# **SH ARCALYZER Tutorial (Deutsch)**

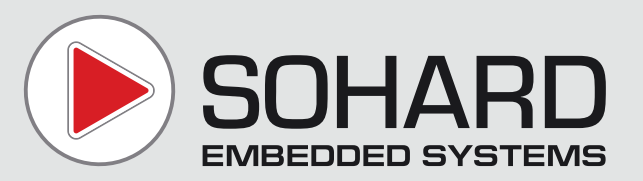

# **Tutorial: Anwendungsbeispiele für den SH ARCALYZER**

Der SH ARCALYZER ist ein vielseitiges Werkzeug zur Analyse und zur Fehlersuche in ARCNET-Netzwerken sowie in verwandten und ARCNET-basierten Netzwerken (EC-Net, PDnet, BACnet…). Dieses Tutorial beschreibt einige Anwendungsfälle für den SH ARCALYZER.

## **Funktionsfensterauswahl:**

Der SH ARCALYZER bietet eine Fülle von Funktionen, um ARCNET-Netzwerke untersuchen und debuggen zu können. Er kann nicht nur für die Fehlersuche, sondern auch für die Dokumentation eines Netzwerks eingesetzt werden.

Bei der Fehlersuche empfiehlt sich generell folgende Vorgehensweise:

- 1. Starten Sie die SH ARCALYZER-Software
- 2. Legen Sie im Hauptfenster unter *Einstellungen…(Settings…)* die Übertragungsrate und Extended-Timeout-Einstellungen fest.
- 3. Verbinden Sie die ARCNET-Schnittstelle des SH ARCALYZERs mit dem Netzwerk. Achten Sie dabei auf die korrekte Anschaltung (Terminierung bei koaxialen Verbindungen, falls nötig, etc.)
- 4. Klicken Sie auf *Verbinden (Connect)*.
- 5. Jetzt sollten Sie in der Statuszeile bereits wichtige grundlegende Informationen über das Netzwerk erhalten.
- 6. Wenn keine Aktivität festgestellt werden kann, ist das Netzwerk entweder nicht aktiv, oder der SH ARCALYZER ist nicht korrekt mit dem Netzwerk verbunden.

Die im Folgenden beschriebenen Anwendungsfälle sollen Ihnen bei der Inbetriebnahme und der Wartung von Netzwerken sowie bei der Fehlersuche helfen.

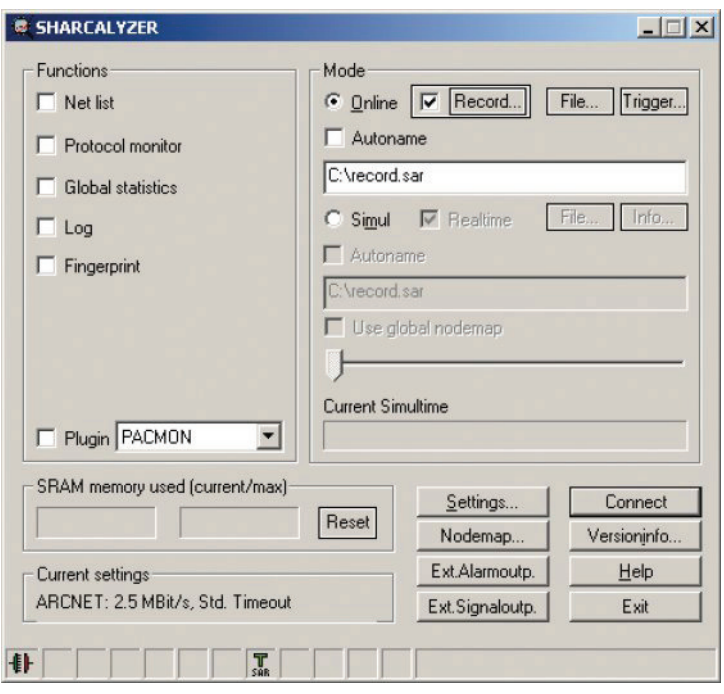

# **Anwendungsfall: Anlagenübergabe Fingerprint eines Netzwerks abnehmen**

## **Hintergrund:**

Im Zuge der Abnahme und Übergabe einer Anlage an den Kunden kann die Charakteristik eines Netzwerks in einem sog. Fingerprint dokumentiert werden, um Manipulationen am Netzwerk zu einem späteren Zeitpunkt nachweisen zu können. Damit Fingerprints eines Netzwerks, die zu verschiedenen Zeitpunkten erstellt wurden, sinnvoll verglichen werden können, müssen diese jeweils an der gleichen Stelle in einem Netzwerk abgenommen werden. Geeignet ist vor allem ein ungenutzter Anschluss eines Mehrfach-Hubs, da das Risiko einer Störung des Datenverkehrs durch das Anschließen des Analyzers hier am geringsten ist.

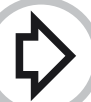

#### **Vorgehensweise:**

1. Starten Sie die SH ARCALYZER-Software und aktivieren Sie im Hauptfenster unter *Settings…/More…* die Kästchen *"ITT always on"* und *"ITT FIRST NODE always on"*.

- 2. Stellen Sie mit *"Connect"* die Verbindung zum Netzwerk her und aktivieren Sie im Hauptfenster das Kästchen *"Fingerprint"*. Das Funktionsfenster *Fingerprint* öffnet sich.
- 3. Durch Anklicken des roten Knopfes im Funktionsfenster starten Sie die Abnahme des Fingerprints. Wenn dies geschehen ist, springt der Knopf wieder in seine Ausgangs-position zurück..
- 4. Speichern Sie den Fingerprint ab. Die Anwendung fordert Sie auf, Angaben zum dokumentierten Netzwerk und zu der Stelle zu machen, an der der Fingerprint abgenommen wurde.
- 5. Legen Sie einen Datenträger mit der Fingerprint-Datei zusammen mit der übrigen Netzwerkdokumentation ab, um eine spätere Überprüfung zu ermöglichen. Sie können auch einen Ausdruck der Fingerprint-Datei ablegen.

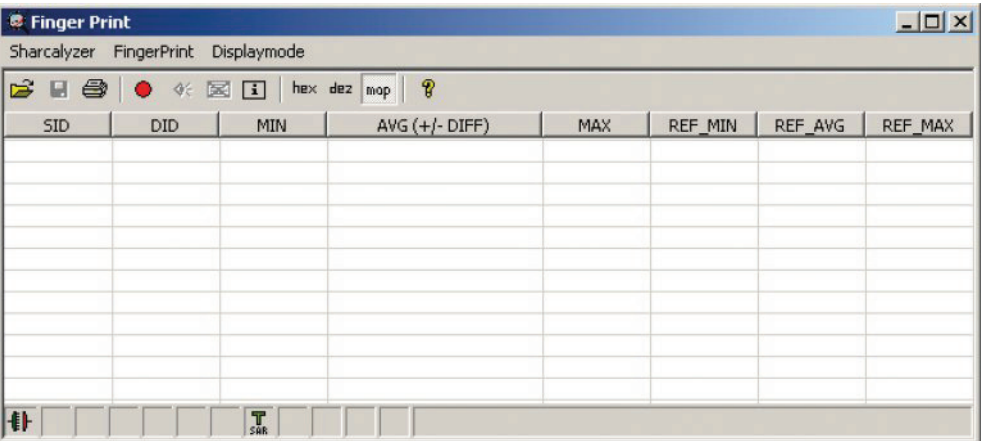

#### **Tip:**

Tragen Sie die Stelle im Netzwerk, an der Sie den Fingerprint abgenommen haben, zusammen mit der Angabe von Uhrzeit und Datum in den Netzwerkplan ein.

# **Anwendungsfall: Anlagenkontrolle Fingerprint eines Netzwerks überprüfen**

## **Voraussetzung:**

 Zu einem früheren Zeitpunkt (z.B. Inbetriebnahme, Abnahme) wurde ein Fingerprint des Netzwerks abgenommen und archiviert.

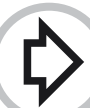

### **Vorgehensweise:**

1. Legen Sie den Datenträger mit dem Referenz-Fingerprint in den Rechner mit dem SH ARCALYZER ein.

- 2. Starten Sie die SH ARCALYZER-Software und aktivieren Sie im Hauptfenster unter *Settings…/More…* die Kästchen *"ITT always on"* und *"ITT FIRST NODE always on"*.
- 3. Aktivieren Sie im Hauptfenster das Kästchen *Fingerprint*. Das Funktionsfenster *Fingerprint* öffnet sich.
- 4. Laden Sie den Referenz-Fingerprint mit der Funktion *Load…* im Menü *Fingerprint*. Sehen Sie unter *Fingerprint/"Fingerprint Info"* im Feld *"Meas. Location"* nach, wo die Referenz-Stelle im Netzwerk ist, an der Referenz-Fingerprint abgenommen wurde.

Zur Kontrolle empfiehlt sich dieses Vorgehen auch dann, wenn diese Stelle auch anderweitig dokumentiert ist. Sollten Zeit und Datum der Abnahme des Referenz-Fingerprints ebenfalls anderweitig dokumentiert sein, können Sie diese ebenfalls mit den entsprechenden Angaben oben im Info-Fenster vergleichen.

- 5. Schließen Sie die ARCNET-Schnittstelle des SH ARCALYZERs nun an die Referenz-Stelle im Netzwerk an. Dies muss unbedingt an dieser Stelle geschehen, da die beiden Fingerprints sonst auf jeden Fall nicht übereinstimmen werden.
- 6. Stellen Sie mit *"Connect"* im Hauptfenster (oder durch Anklicken des Steckersymbols unten links im Funktionsfenster) die Verbindung zum Netzwerk her und klicken Sie den roten Knopf oben im Funktionsfenster *"Fingerprint"* an. Der SH ARCALYZER nimmt nun den aktuellen Fingerprint des Netzwerks ab. Wenn dies geschehen ist, springt der Knopf wieder in seine Ausgangsposition zurück.
- 7. Durch Aufruf von *Fingerprint/Compare…* können Sie nun die beiden Fingerprints vergleichen lassen. Falls die beiden Fingerprints übereinstimmen, erhalten Sie die Meldung *"No differences found!"*, und die Spalten MIN, AVG und MAX sind pastellgrün unterlegt. Sind die beiden Fingerprints unterschiedlich, so erhalten Sie die Meldung *"The Fingerprints are different"*, und die Spalten sind pastellrot hinterlegt.

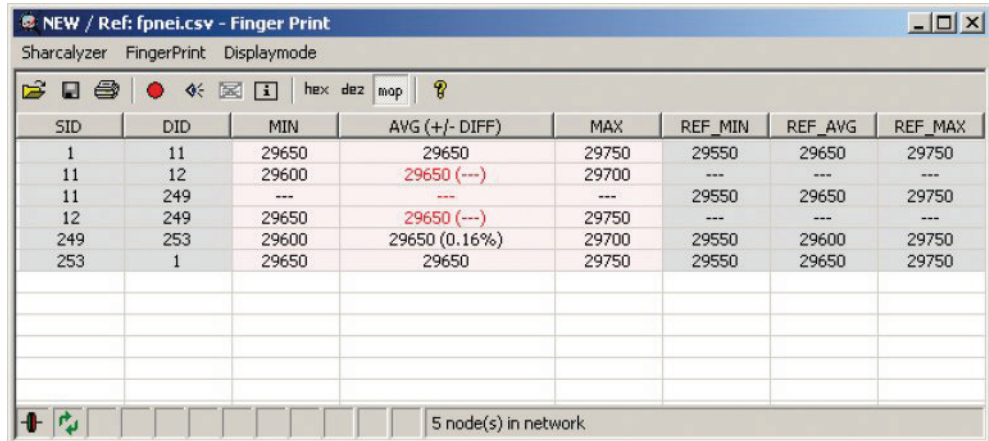

# **Anwendungsfall: Anlagenkontrolle Änderungen an einem Netzwerk herausfinden**

 **Hintergrund:**

Der Fingerprint eines Netzwerks charakterisiert dieses und ist die Auflistung der Token-Laufzeiten zwischen benachbarten Knoten eines ARCNET-Netzwerks. Diese Zeiten ergeben sich aus den Längen und spezifischen Ausbreitungsgeschwindigkeiten der Signalleitungen sowie den Signaldurchlaufzeiten von Hubs und Repeatern.

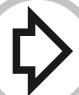

### **Vorgehensweise:**

1. Gehen Sie vor wie beim Anwendungsfall "Anlagenkontrolle – Fingerprint eines Netzwerks überprüfen" beschrieben. Der Fingerprint wird wie folgt tabellarisch dargestellt:

Die ersten beiden Spalten listen Sender- und Zielknoten des Tokens auf.

Die nächsten drei Spalten enthalten die minimalen, durchschnittlichen und maximalen Token-Laufzeiten.

In der AVG-Spalte werden auch etwaige Laufzeitdifferenzen zu einem Referenz-Fingerprint oder "---" bei Unterschieden im Knotenbestand angegeben.

Falls ein Referenz-Fingerprint zu Vergleichszwecken geladen wurde, enthalten die letzten drei Spalten dessen minimale, durchschnittliche und maximale Token-Laufzeiten.

2. Falls die beiden Fingerprints unterschiedlich sind, kann dies folgende Gründe haben:

a. Unterschiedliche Signallaufzeiten: Durch Änderung der Leitungslängen oder Austauschen von Hubs oder Repeatern mit unterschiedlichen Bit-Durchlaufzeiten können sich die Signallaufzeiten in einem Netzwerk ändern.

Die Laufzeitunterschiede werden in der AVG-Spalte prozentual angegeben (im Beispiel in der Zeile mit SID 249). Bei unverhältnismäßig großen Laufzeitunterschieden wird die Angabe in roter Schrift dargestellt

b. Unterschiede bei den Netzwerkknoten: Falls Knoten weggenommen, hinzugefügt oder in ihrer ID geändert wurden, können nicht alle SID/DID-Kombinationen verglichen werden. Drei Striche in den Laufzeit-Zellen zeigen an, dass ein ID/DID-Paar im neuen bzw. im Referenz-Fingerprint nicht vorhanden ist.

Im Beispiel ist in der neuen Konfiguration der Knoten 12 hinzugekommen:

Alte Abfolge: 1 > 11 > 249 > 253 > 1

Neue Abfolge: 1 > 11 > 12 > 249 > 253 > 1

Stimmen die Knoten-IDs bei gleicher Knotenanzahl nicht überein, so kann dies durch eine Änderung der Knoten-IDs verursacht sein.

# **Anwendungsfall: Instabiles Netzwerk**

### **Hintergrund:**

Sie haben ein Netzwerk, in dem Daten nur verzögert übermittelt werden und LED-Anzeigen an ARCNET-Knoten und Hubs Unregelmäßigkeiten erkennen lassen.

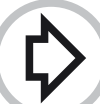

### **Vorgehen:**

1. Aktivieren Sie im Funktionsfenster *Netzliste (Netlist)* die Funktion *"Änderungen festhalten"*. Die Gelbfärbung einer Knoten-ID zeigt an, dass ein Knoten das Netzwerk verlassen und/oder betreten hat.

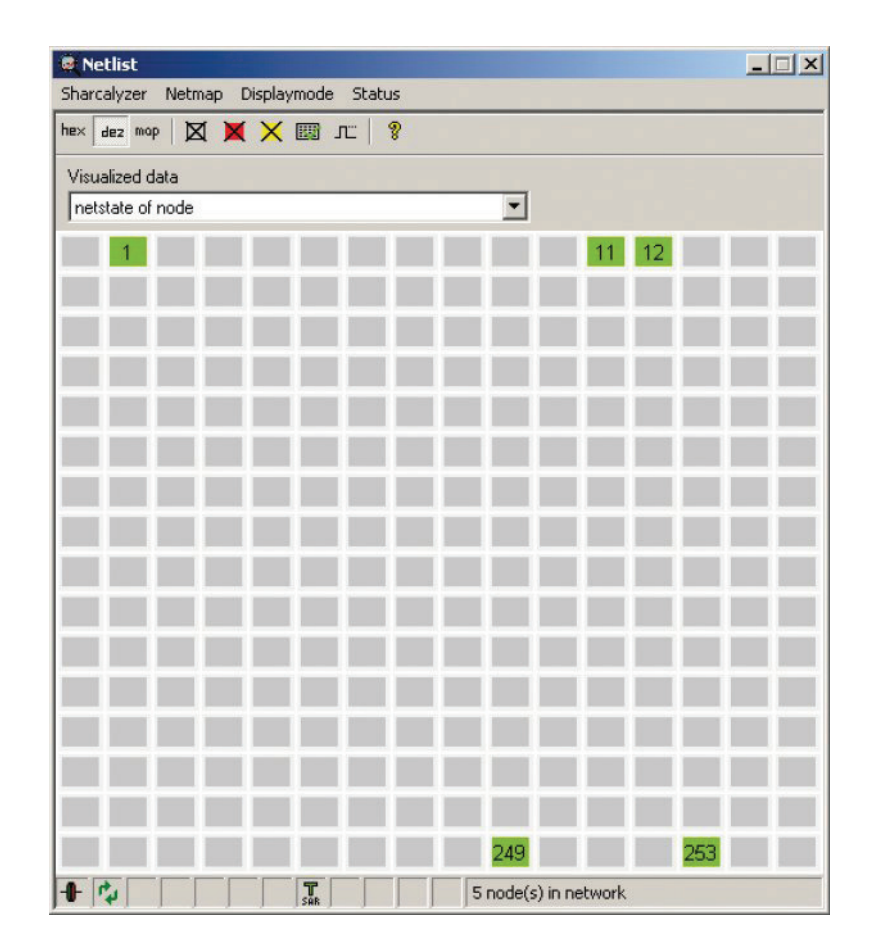

 2. Sichten Sie die Einträge im Funktionsfenster *Log*. Achten Sie auf Knoten, die das Netzwerk häufig ohne Grund verlassen und wieder betreten.

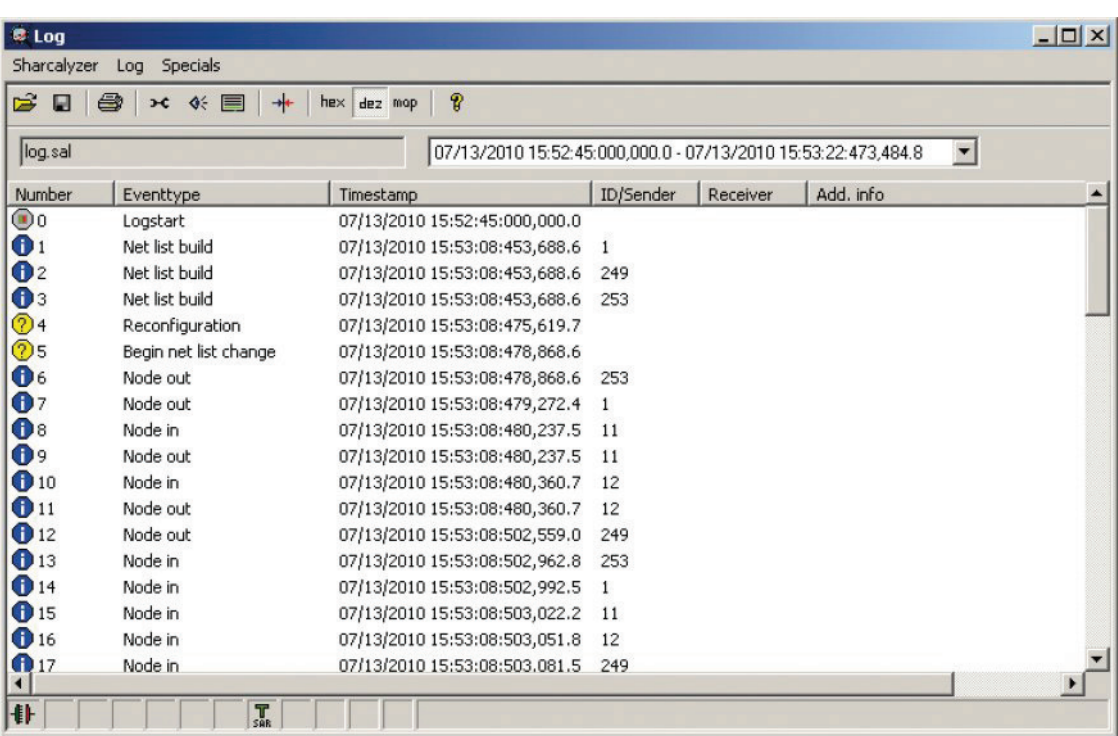

 3. Sichten Sie im Funktionsfenster *Globale Statistik (Global Statistics)* die Zähler auf dem Level L0. In einem stabilen Netzwerk verharren die Zähler auf Null bzw. im Fall von NODE\_INTO\_NET auf seinem Anfangswert.

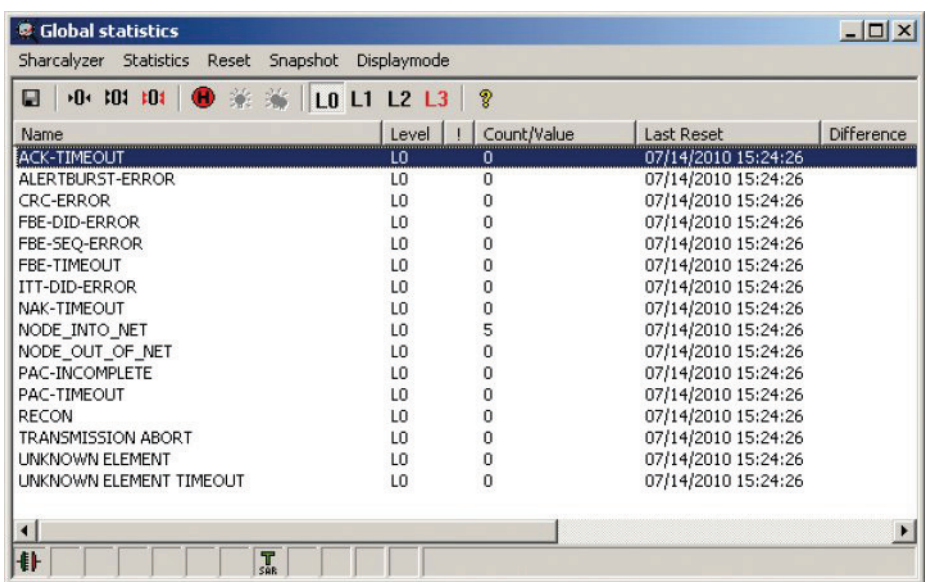

# **Anwendungsfall: Sporadische Störungen**

### **Hintergrund:**

In einem Netzwerk treten sporadisch Störungen auf. Es empfiehlt sich, das Netzwerk über einen ausreichend langen Zeitraum mit dem SH ARCALYZER zu überwachen. Wegen der dann anfallenden Datenmenge ist es ratsam, nicht die komplette ARCNET-Kommunikation während dieser Zeit aufzuzeichnen, sondern nur während kurzer Zeitabschnitte, in denen Störungen auftreten.

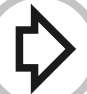

## **Vorgehen:**

1. Im SH ARCALYZER-Hauptfenster können Sie unter *Trigger…* eine getriggerte Aufnahme mit einer beschränkten Anzahl von Elementen veranlassen. Mit Multitrigger können Sie dabei eine Aufzeichnung bei jedem Trigger-Ereignis bewirken. Dabei empfiehlt es sich auf Ereignisse wie RECON, UNKNOWN, Alertburst-Fehler und PAC mit CRC-Fehler zu triggern sowie 1000 Elemente vor (Pretrigger) und nach (Posttrigger) dem Triggereignis aufzeichnen zu lassen.

- 2. Sichten Sie nach einer angemessenen Zeit die Einträge im Funktionsfenster *Log*:
- a. Verlassen und/oder betreten Knoten unerwartet das Netzwerk? Anhand des Netzwerkplans können die Bereiche im Netzwerk, in denen Störungen auftreten, ggf. eingegrenzt werden. Können diese Ereignisse durch Unterbrechungen der Versorgungsspannung oder Wackelkontakte in den Leitungen oder Verbindungsstücken hervorgerufen werden sein?
- b. Wann treten RECONs, UNKNOWNs und/oder Alertburst-Fehler etc. auf? Geschieht dies mit einer erkennbaren Periode oder eher in unregelmäßigen Abständen? Korrelieren die Zeitpunkte des Auftretens mit Ereignissen in der Nachbarschaft von Netzwerk-Knoten, welche mechanische Erschütterungen oder elektromagnetische Störungen hervorrufen, wie z.B. Schaltvorgängen großer Schütze, dem Anlauf von Motoren, von Personen verursachte Erschütterungen oder Schaltvorgänge?

# **Anwendungsfall: Datenverlust**

### **Hintergrund:**

In einem Netzwerk gehen Daten verloren.

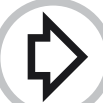

### **Vorgehen:**

1. Wie beim "Anwendungsfall Sporadische Störungen" können Sie eine (mehrfach) getriggerte Aufzeichnung starten. Als Triggereignisse empfehlen sich Timeouts, PACs mit CRC-Fehler und UNKNOWNs.

Aktivieren im Sie im Aufzeichnungsfilter und Anzeigefilter des Funktionsfensters *Protokollmonitor (Protocol monitor)* die Elemente FBE, PAC, NAK und ACK.

2. Werden die erwarteten Daten übertragen und mit ACK bestätigt?

Die sendenden Knoten stellen die Übertragungsversuche nach einer parametrierbaren Anzahl von Versuchen ein.

Kontrollieren Sie ggf. mit Hilfe des Funktionsfensters *Netzliste*, ob die adressierten Knoten im Netzwerk vorhanden sind, evtl. wurde einem Knoten eine andere ID zugewiesen.

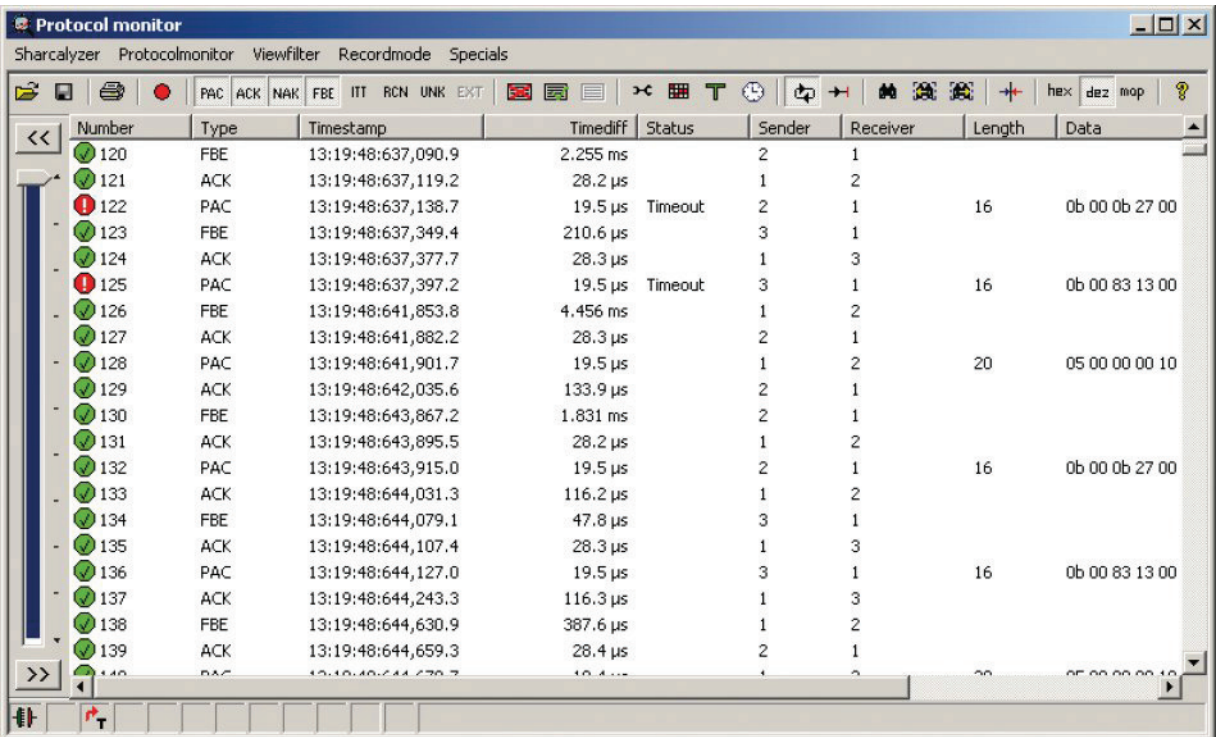

# **Anwendungsfall: Datenkontrolle**

### **Hintergrund:**

Sie möchten die Inhalte der übertragenen Nutzdaten sichten und ggf. überprüfen.

## **Vorgehen:**

- **1. Fall:** Sie wollen ganz allgemein den Inhalt beliebiger Datenpakete (PACs) ansehen:
- 1. Öffnen Sie das Funktionsfenster *Protokollmonitor*.
- 2. Wählen Sie in den *Aufzeichnungsoptionen* unter *Filter* mindestens das Element PAC und je nach Notwendigkeit Trigger und/oder zeitgesteuerte Aufzeichnung aus.
- 3. Starten Sie die Protokollmonitoraufzeichnung durch Klicken auf den roten Aufnahmeknopf. Je nach Einstellung stoppt die Aufzeichnung von selbst oder kann von Ihnen manuell beendet werden.
- 4. Bei Doppelklick auf ein PAC-Element in der Auflistung wird dessen Inhalt hexadezimal/dezimal und als ASCII-Zeichen dargestellt.
- **2. Fall:** Sie wollen den Inhalt spezieller Datenpakete (PACs) ansehen, die eine bestimmte Struktur haben oder bestimmte Daten beinhalten:
- 1. Öffnen Sie das *Plug-in PACMON*. Wählen Sie ein geeignetes Schablonenset aus, ggf. müssen Sie selbst Schablonen erstellen, die den Aufbau und/oder denInhalt der gesuchten Datenpakete beschreiben.
- 2. Wählen Sie ggf. Aufzeichnungsoptionen, Anzeigeoptionen und Trigger aus.
- 3. Starten Sie die Aufzeichnung durch Anklicken des roten Aufnahmeknopfes im Plug-in-Fenster und stellen Sie im SH ARCALYZER-Hauptfenster die Verbindung zum Netzwerk her.
- 4. Bei Anklicken eines Elements in der Auflistung wird dessen Inhalt strukturiert (gemäß der gewählten Schablone) sowie als Hexdump bzw. Decimal-Dump in den rechten Fenstern von PACMON dargestellt.

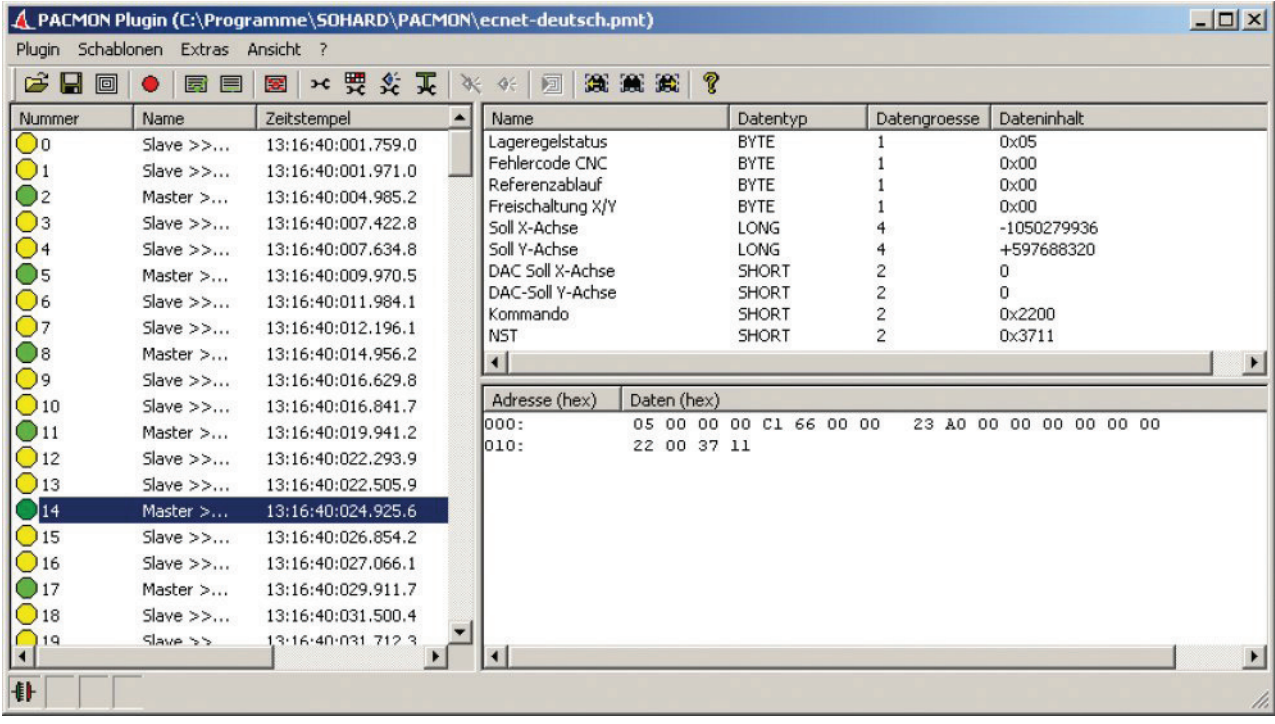

Subject to technical changes and printing errors excepted. Release: September 2010